ANO LETIVO 2024-2025 EDUCAÇÃO PRÉ-ESCOLAR, 1º,2º, 3º CICLO E ENSINO SECUNDÁRIO

**PLATAFORMA SIGA - MANUAL DE APOIO**

DIVISÃO DE EDUCAÇÃO E DESENVOLVIMENTO SOCIAL **SETOR SERVIÇOS DE EDUCAÇÃO**

# $ÍNDICE<sup>1</sup>$

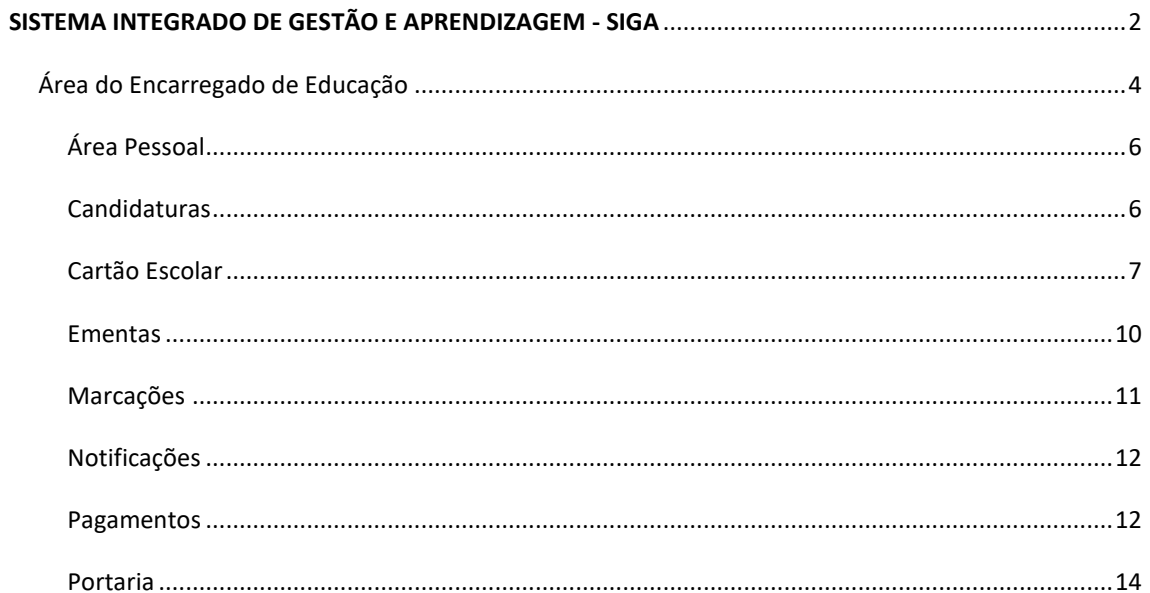

<span id="page-1-0"></span><sup>&</sup>lt;sup>1</sup> A informação constante neste Guia não dispensa nem substitui a consulta da legislação e regulamentos, atualmente em vigor.

# <span id="page-2-0"></span>**SISTEMA INTEGRADO DE GESTÃO E APRENDIZAGEM - SIGA**

A plataforma informática SIGA é uma ferramenta web, disponível em qualquer computador, tablet ou smartphone com ligação à internet, que permite, aos Encarregados de Educação dos alunos do Pré-Escolar, 1.º, 2.º e 3.º Ciclos e do Ensino Secundário, fazer a gestão direta dos serviços que usufrui.

#### **ACESSO**

Para aceder à Plataforma SIGA deverá escrever o endereço siga.edubox.pt na barra de endereços do seu navegador (por ex. *Google Chrome*) e seguir os passos indicados abaixo.

a) Introduzir o utilizador e código remetido, pelo Município de Estarreja, nos campos apresentados.

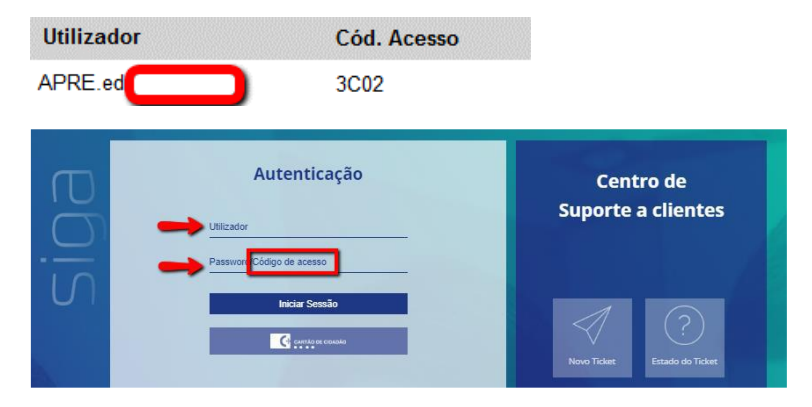

b) Definir uma palavra-passe de acesso e, caso pretenda, registar um email, que ficará associado ao seu registo de utilizador:

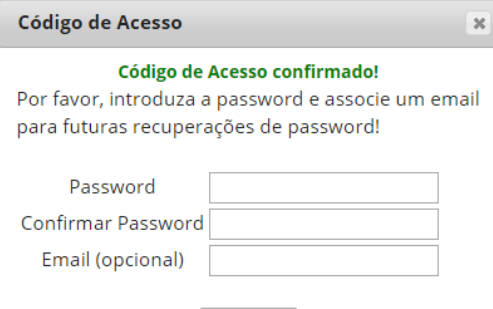

Confirmar

c) Após confirmação, poderá fazer a *Autenticação*, colocando o utilizador e a nova password definida

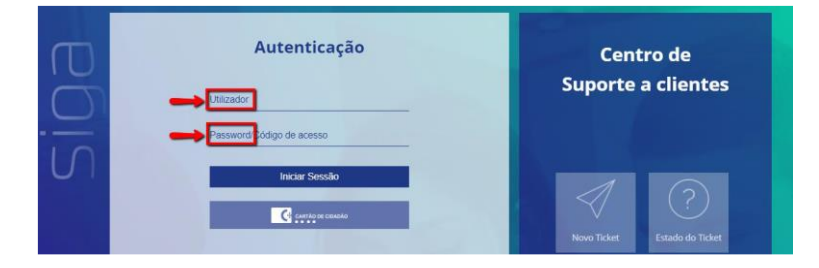

# **RECUPERAR DADOS DE ACESSO**

Caso se tenha esquecido da password que definiu anteriormente deverá seguir os passos abaixo indicados:

a) Clicar em recuperar dados de acesso

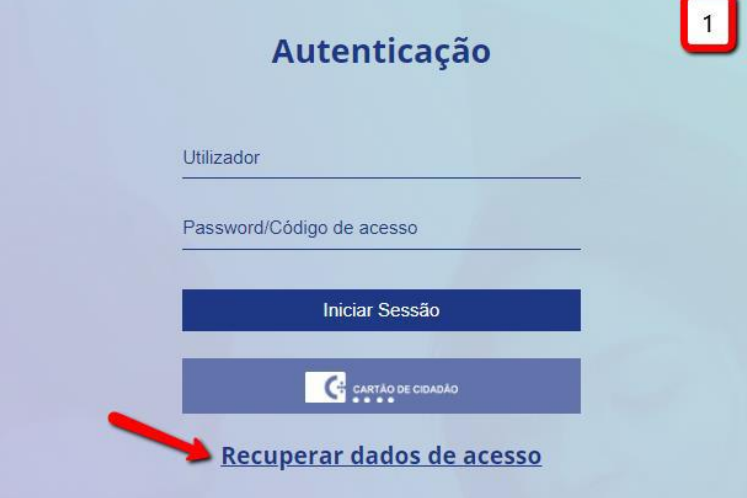

b) Inserir o e-mail a que a sua conta está associada

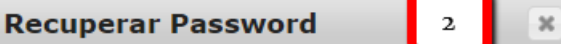

Por favor, introduza o e-mail associado à conta que deseja recuperar a password e siga as instruções que receberá no seu email.

E-mail:

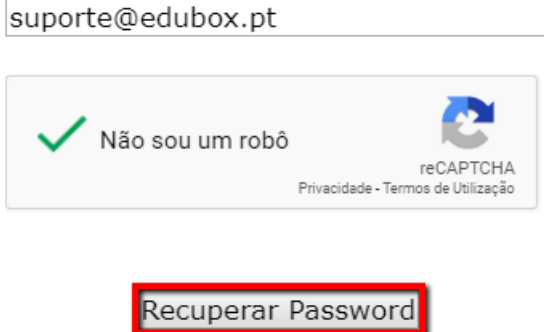

c) Recuperar a password no seu e-mail

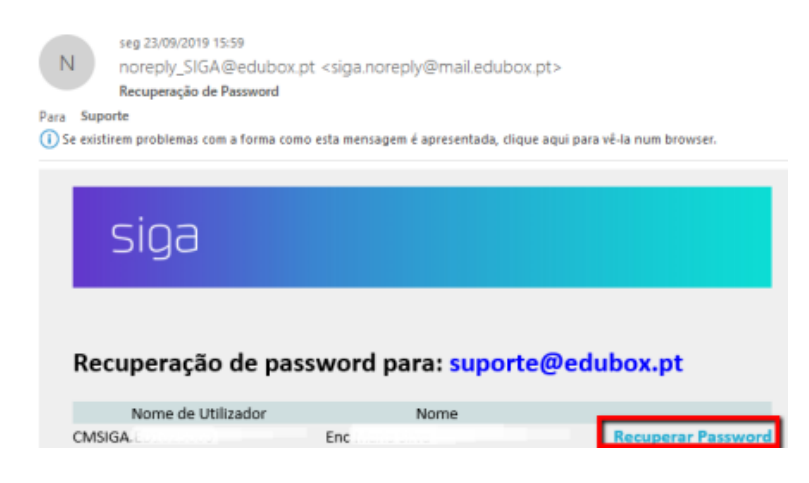

Caso não consiga recuperar a password devido ao não registo do seu e-mail na plataforma, deverá contactar o município para que este dado seja atualizado e consiga proceder à recuperação posterior da password. Neste caso, será esta mensagem que receberá:

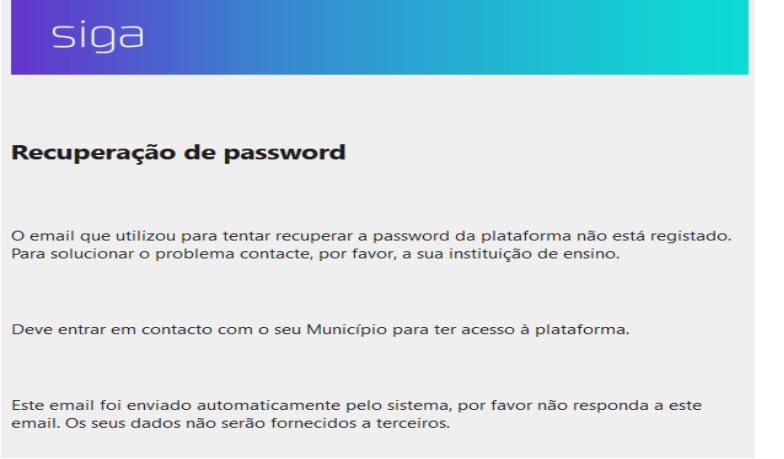

<span id="page-4-0"></span>Área do Encarregado de Educação

Nesta área, serão listados o(s) educando(s) pelo(s) qual (ais) é responsável.

No caso de ser Encarregado de Educação de mais do que um educando, poderá solicitar aos serviços de educação do seu município que façam a associação dos vários educandos a um único perfil Encarregado de Educação.

Desta forma, poderá, nesta área, consultar as informações relativas a cada um dos seus educandos, sendo identificado a azul escuro o educando que está a consultar no momento.

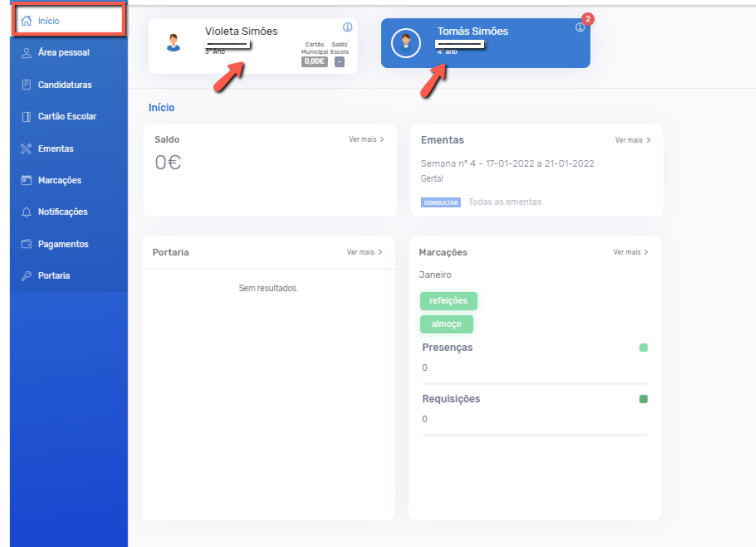

Poderá ainda, consultar outras as informações relativas aos educandos, como dados pessoais do aluno (nome, NIF, ano de escolaridade), o resumo do saldo, se possui título de transporte, candidaturas, ementas.

A título de exemplo, poderá consultar as ementas semanais/mensais, a partir do separador *Início*, bastando clicar no botão *Consultar*, conforme indicado na imagem seguinte:

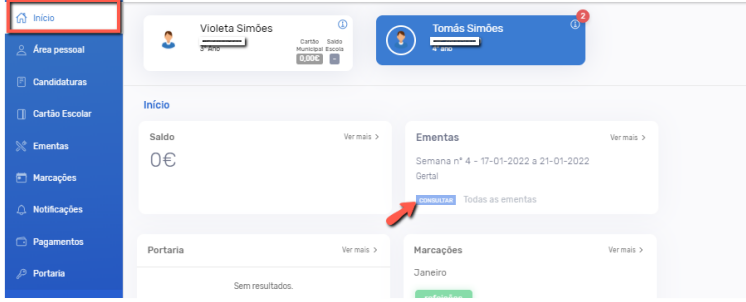

Poderá também consultar nesta área, um resumo das marcações referentes ao mês corrente para cada uma das unidades a que o aluno tem inscrição. Ao clicar no botão *Ver mais*, é encaminhado para o separador *Marcações*, onde poderá consultar detalhadamente toda a informação referente às marcações do aluno.

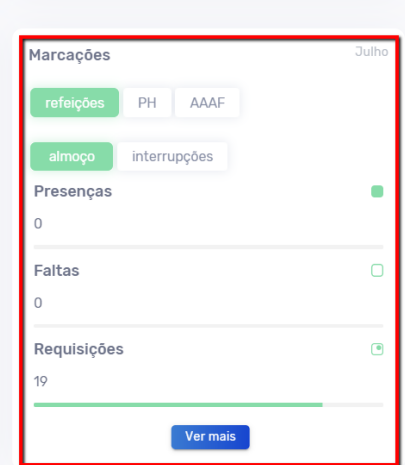

Em resumo, para todas as informações disponibilizadas no separador inicial, é possível aceder a mais detalhes. Basicamente, esta área disponibiliza atalhos para aceder a cada uma das áreas em questão. 10

#### <span id="page-6-0"></span>Área Pessoal

Para poder aceder ao módulo **Área Pessoal** deverá, após efetuar o seu *login*, selecionar a opção **Área pessoal** no menu lateral. De seguida aparecer-lhe-á, no submenu, a opção **meus dados,** pré-selecionada por defeito. Aqui poderá editar os seus dados pessoais.

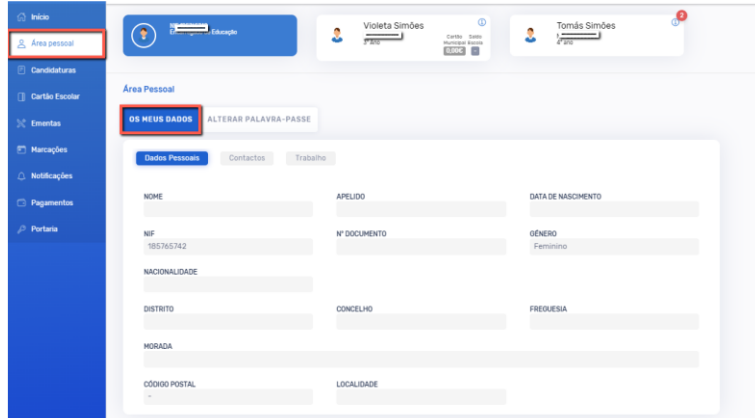

No submenu que se encontra em paralelo – *Alterar palavra-passe*, poderá redefinir a sua *password*. Para isso deverá, após efetuar as alterações desejadas, guardar a informação premindo o ícone *Alterar*.

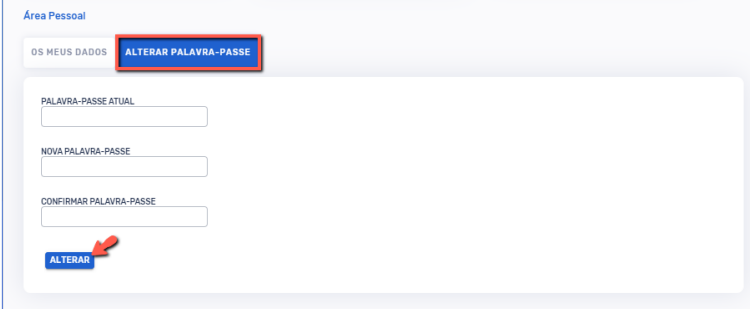

#### <span id="page-6-1"></span>Candidaturas

O menu *Candidaturas*, permite ao Encarregado de Educação submeter candidaturas aos serviços disponibilizados pelo seu Município.

No separador *Disponíveis*, é possível consultar as candidaturas que se encontram ativas. Para aceder à candidatura, basta clicar em *Candidatar*.

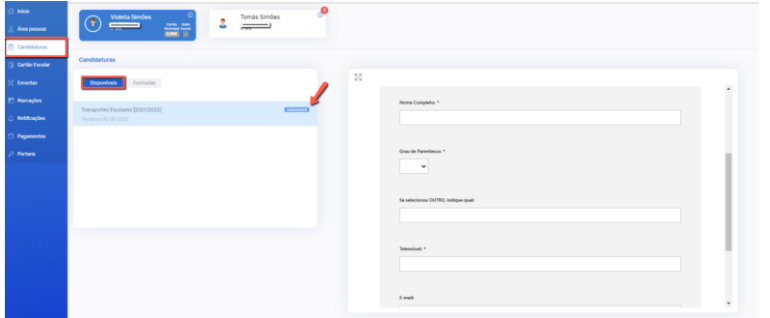

Para ampliar o formulário de candidatura, deverá clicar no símbolo indicado pela seta na imagem seguinte:

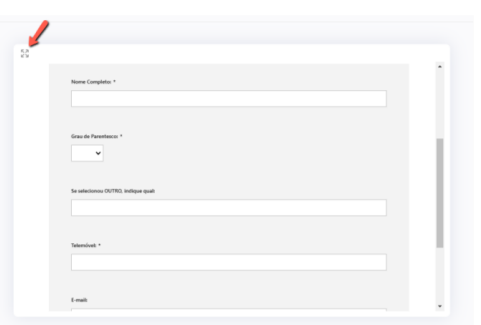

#### <span id="page-7-0"></span>Cartão Escolar

Com o *Cartão Escolar Pré-Pago SIGA - Unicard*, poderá efetuar e gerir os carregamentos do cartão escolar, ficando o saldo do cartão pronto a ser usado em todos os serviços que o Município disponibilizar, nomeadamente refeitório, serviços educativos, transportes escolares, papelaria, entre outros.

Para criar o cartão do seu educando, deverá aceder ao menu *Cartão Escolar* e validar os Termos e Condições Gerais de Utilização do sistema.

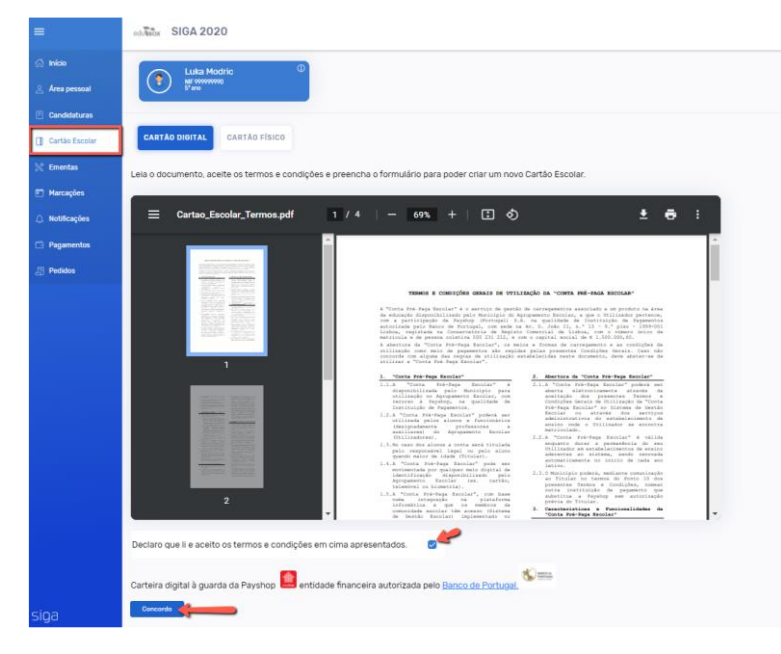

De seguida, deverá preencher todos os campos do formulário de ativação e criar o cartão:

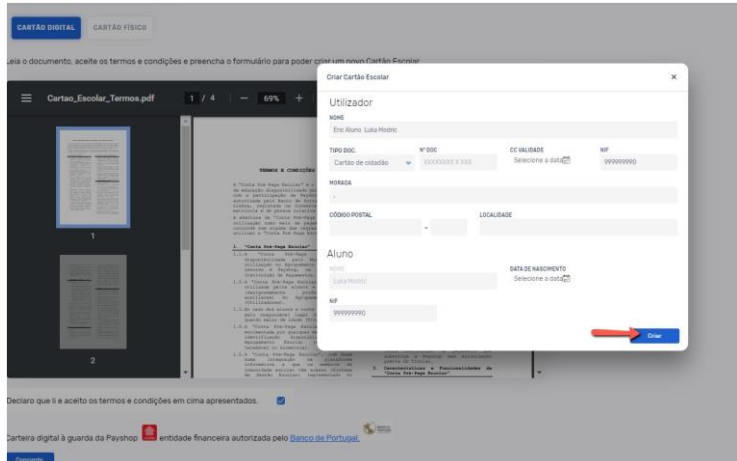

O cartão pode ser carregado através de Payshop, Multibanco e MB WAY, sem qualquer tipo de custo para o utilizador. Deve aceder ao menu *Cartão Escolar*, clicar no botão *Carregar* e selecionar o meio de pagamento pretendido.

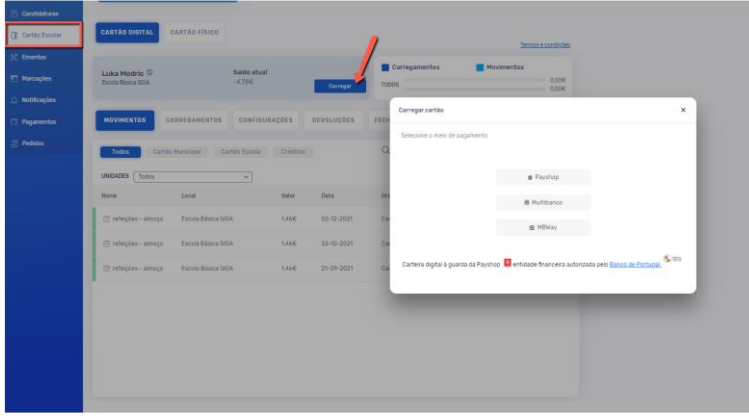

✓ *Payshop* – inserir email onde pretende receber a referência e clicar no botão *Enviar email*:

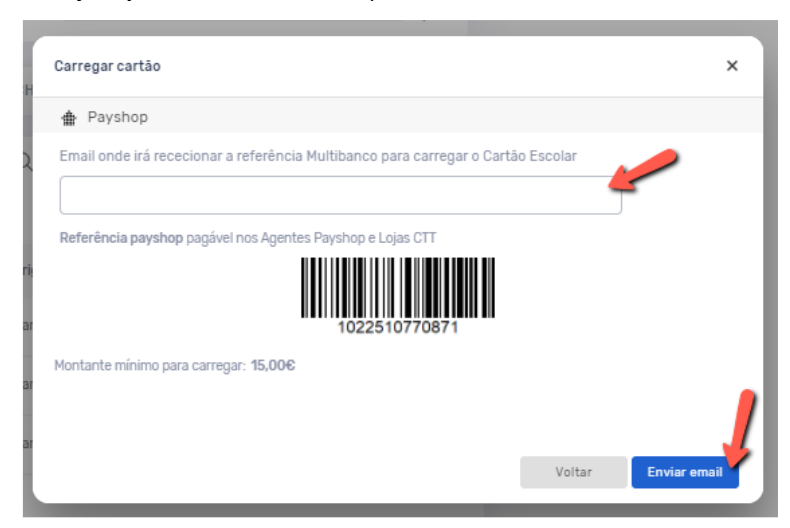

✓ *Multibanco* – inserir email onde pretende receber a referência e clicar no botão *Enviar email*:

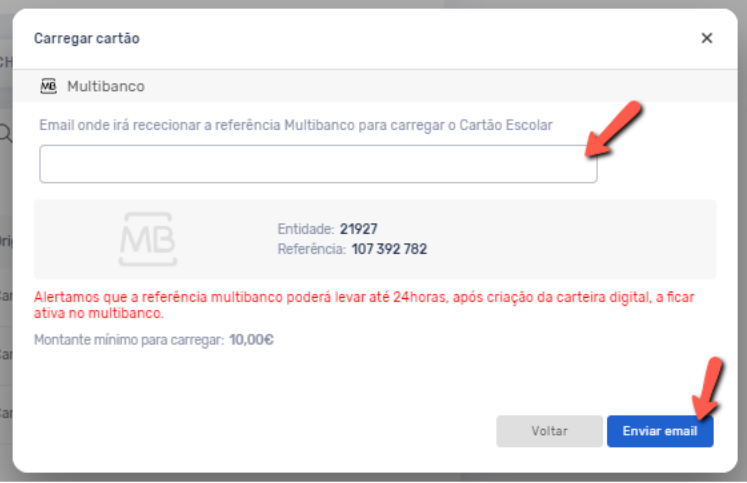

✓ *MBWay* – inserir o seu número de telemóvel, montante a carregar e clicar no botão *Enviar*:

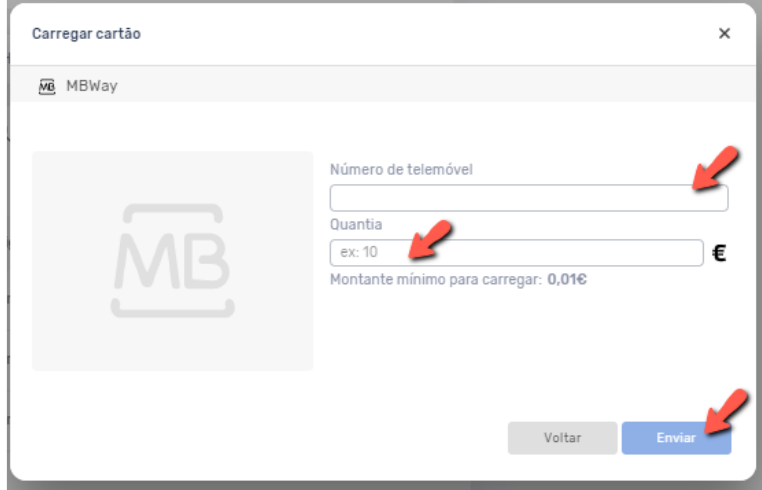

As referências Payshop e Multibanco geradas pela Plataforma são únicas e reutilizáveis. Assim que carregue o cartão, o saldo fica imediatamente disponível.

Neste menu, poderá consultar ainda todos os movimentos associados ao cartão escolar e aceder às restantes informações (faturas, carregamentos, consumos e notas de crédito).

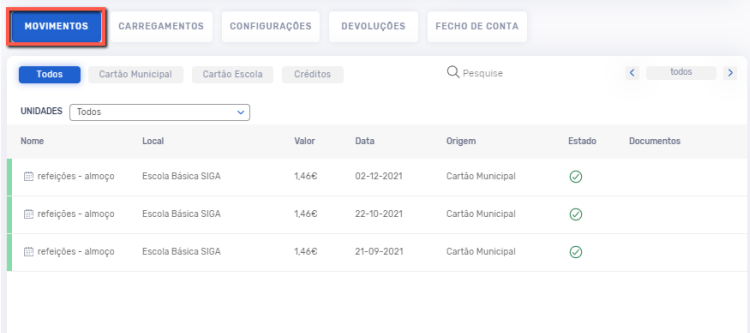

Poderá consultar todos os carregamentos efetuados:

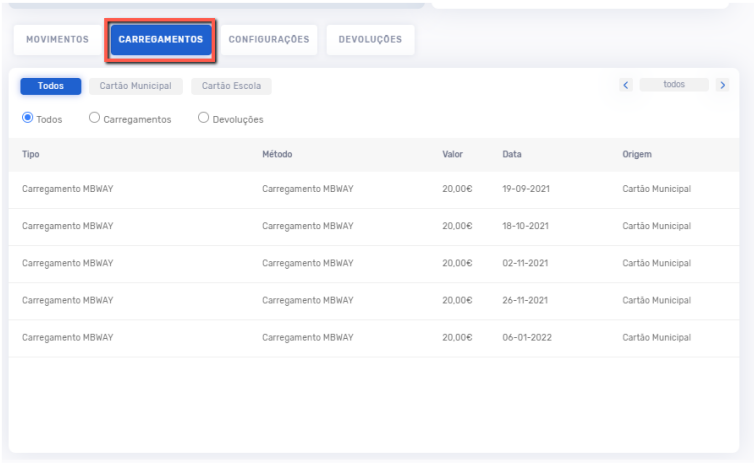

E ainda fazer pedidos de *Devoluções:* 

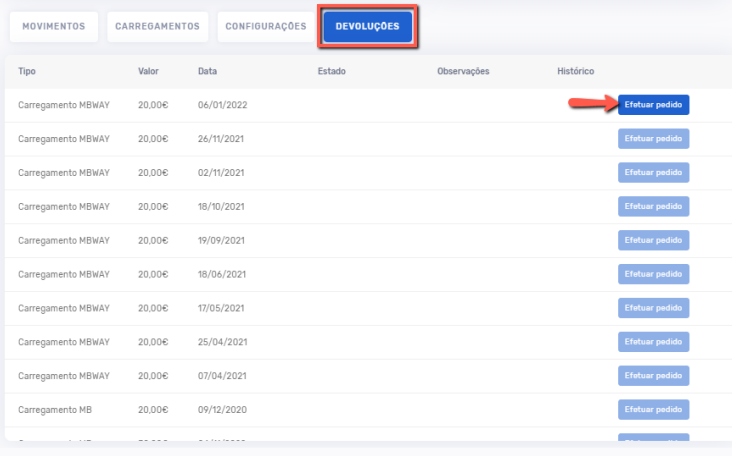

#### <span id="page-10-0"></span>Ementas

Para consulta das ementas disponíveis deverá ser selecionado o módulo **Ementas**.

Poderá consultar cada uma das ementas semanais/mensais do seu educando, bastando, para isso selecionar a ementa que pretende visualizar:

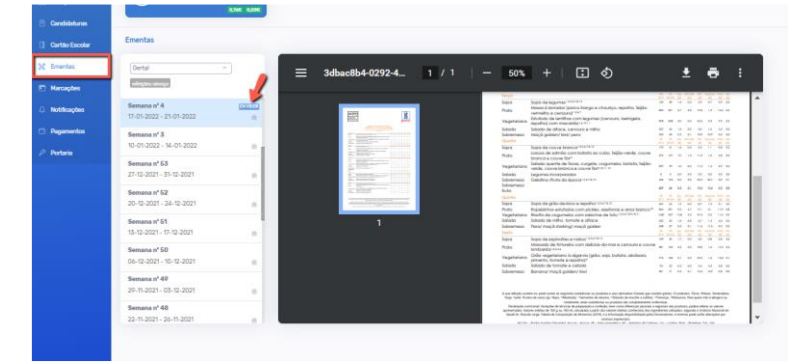

### <span id="page-11-0"></span>Marcações

Nesta área é permitido ao utilizador consultar assiduidades e requisições do seu educando, nomeadamente Refeições.

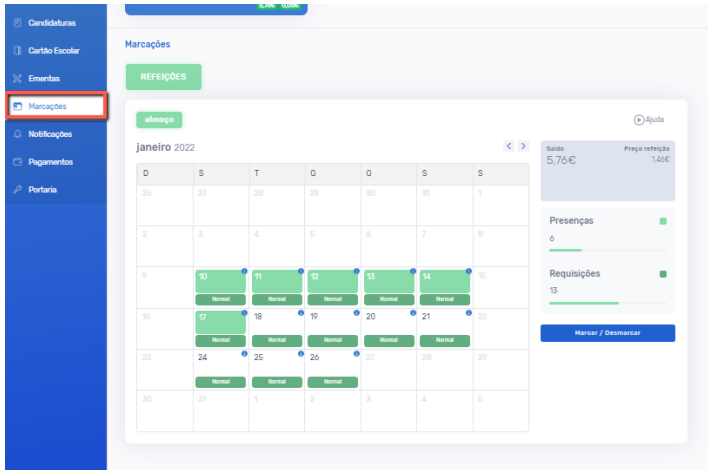

Para fazer requisições/desmarcações de refeições na plataforma, deverá clicar no botão *Marcar/Desmarcar:* 

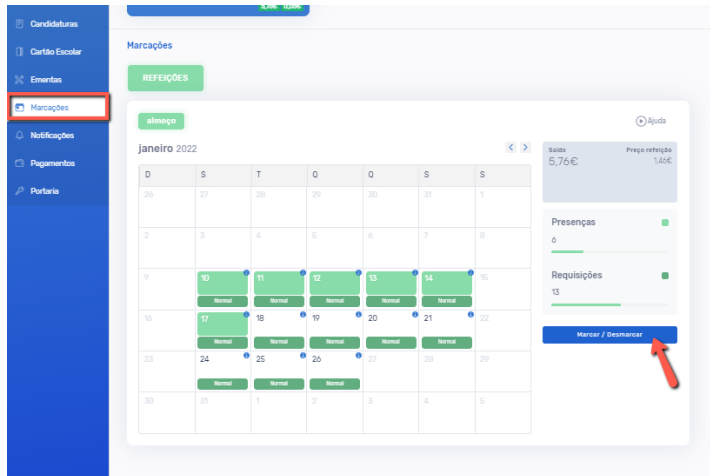

De seguida, deverá selecionar os dias que pretende requisitar/desmarcar o serviço, e clicar no botão *Confirmar*.

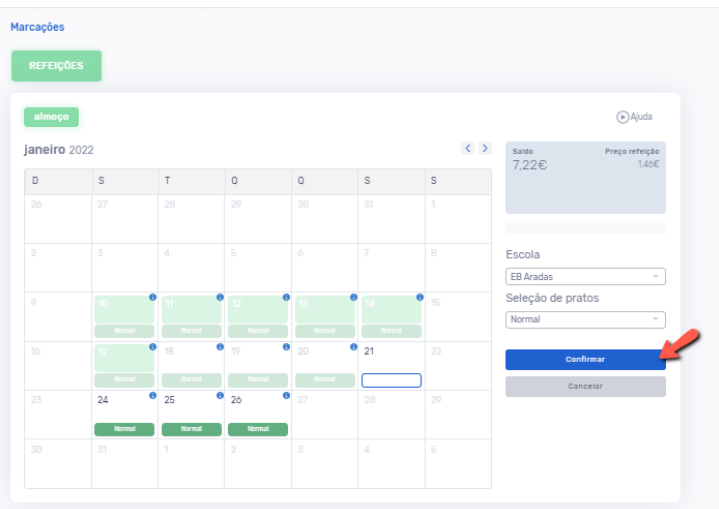

#### <span id="page-12-0"></span>Notificações

O módulo *Notificações*, permite ao Encarregado de Educação consultar todas as notificações que lhe foram envias relativamente ao seu educando.

No quadro à esquerda é apresentado o resumo total de notificações enviadas e, no quadro à direita, é possível consultar com detalhe a informação das notificações. Aqui poderá filtrar por forma de envio (email, SMS ou todos), por ano de escolaridade (ex.:.2022/2023, todos) e ainda aceder ao conteúdo da notificação, clicando em cima da mesma.

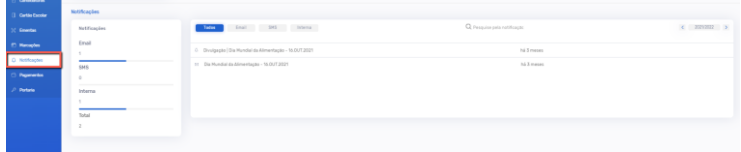

<span id="page-12-1"></span>Pagamentos

A área de Pagamentos, permite consultar detalhadamente toda a informação referente aos consumos do

seu educando:

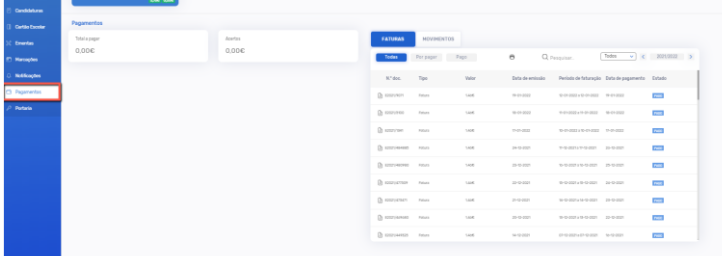

#### *Movimentos*

Permite a consulta de movimentos referentes ao seu educando.

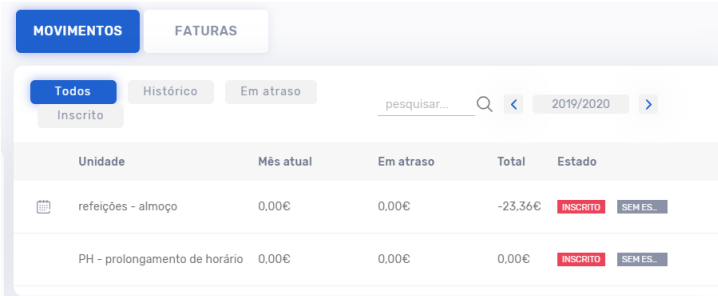

Para aceder aos consumos do seu educando, deverá clicar no símbolo indicado pela seta na imagem

seguinte:

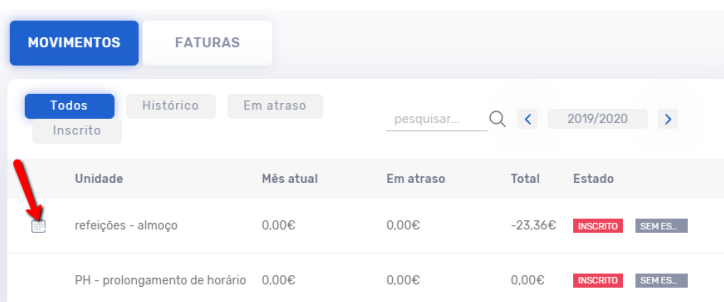

#### Nesta área é possível consultar o mapa anual de consumos:

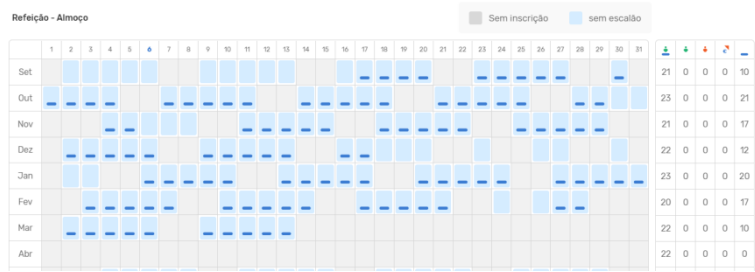

#### *Faturas*

Esta área permite visualizar, e imprimir, faturas pagas e a pagamento, bem como proceder à impressão dos respetivos recibos. Ao selecionar a fatura pretendida, poderá extrair os documentos, conforme indicado na imagem seguinte:

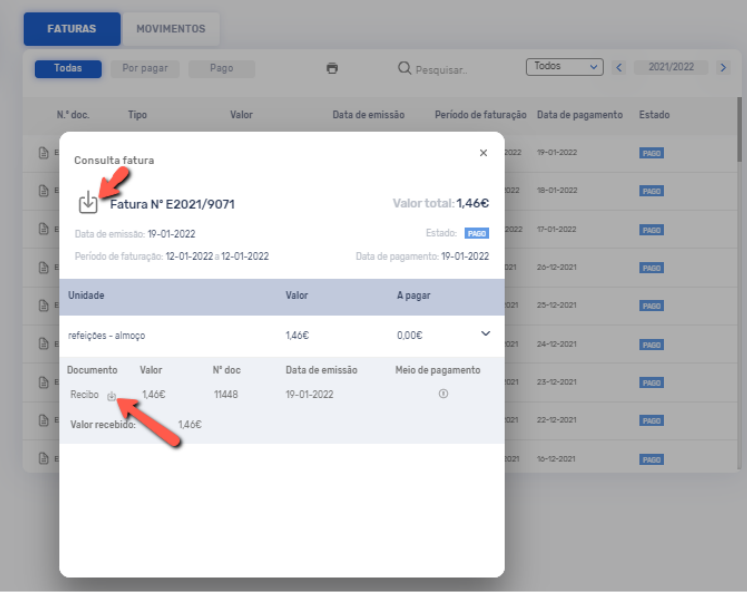

Por outro lado, sem selecionar qualquer documento, poderá apenas visualizar a fatura pretendida, clicando no símbolo indicado:

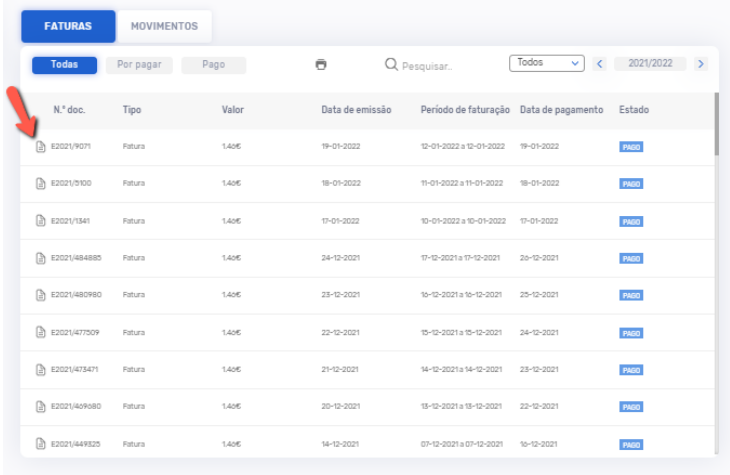

## <span id="page-14-0"></span>Portaria

O módulo *Portaria*, disponibiliza a informação relativa às entradas e saídas do seu educando:

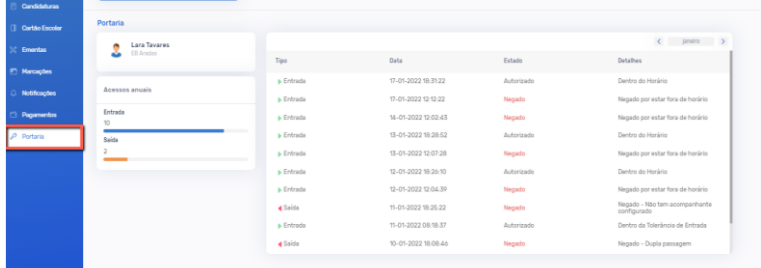

Sempre que o educando passar na portaria fora do horário previsto, surge o estado *Negado*. Se, por outro lado, o educando passar dentro do horário previsto, surge o estado *Autorizado*.